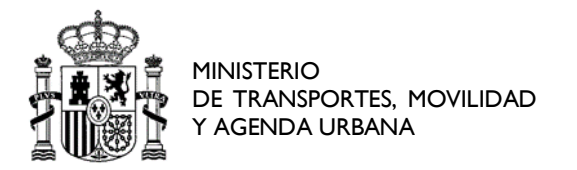

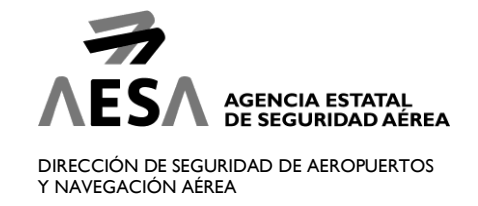

GUÍA PARA RCOMPLETAR EL ARCHIVO .CSV DE DISCREPANCIAS

Indicaciones a tener en cuenta:

• Lo primero que es necesario realizar es la exportación de los datos de la tabla de discrepancias mediante el botón **Descargar discrepancias**:

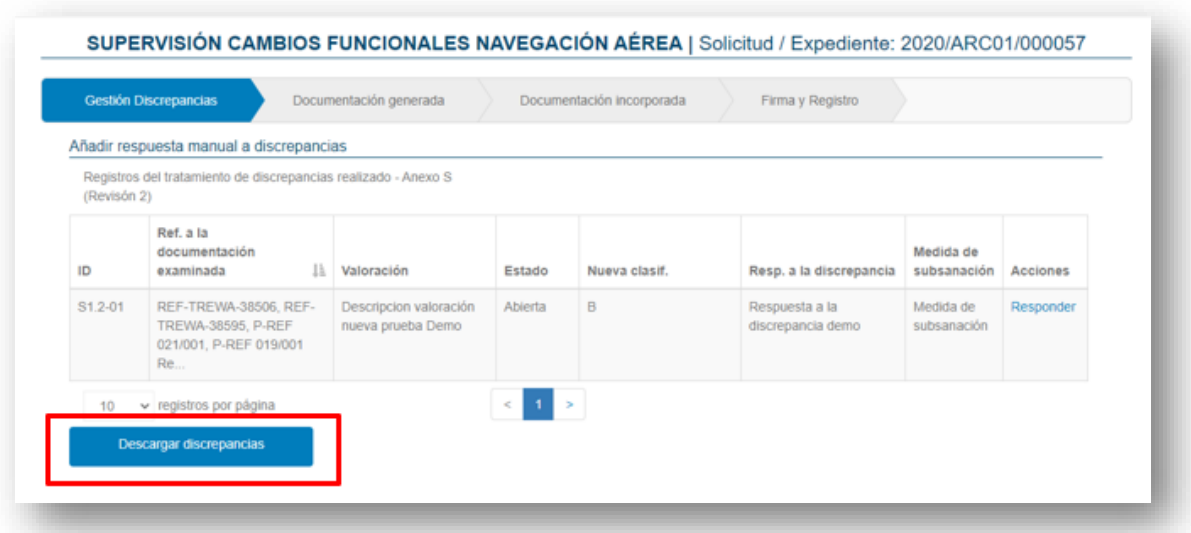

• Una vez pulsado el botón se descargará un archivo en formato .csv, cuya primera fila se corresponderá con la cabecera de la tabla, con los nombres de las columnas, y, justo debajo, el contenido de cada fila. Tendrá esta forma, abriéndolo desde un editor de texto tipo bloc de notas (*Worpad, Notepad++* o *Ultraedit*):

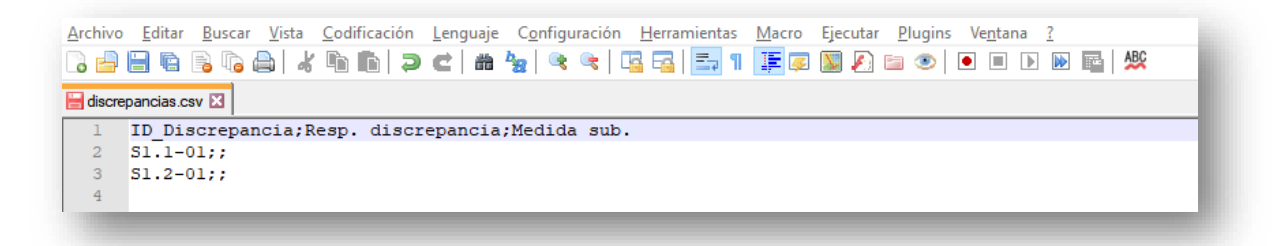

Y esta otra, abriéndolo con un visor de Excel:

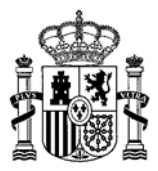

MINISTERIO DE TRANSPORTES, MOVILIDAD Y AGENDA URBANA

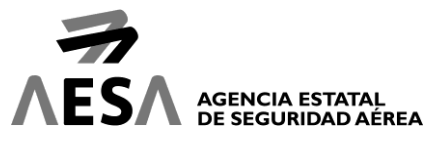

DIRECCIÓN DE SEGURIDAD DE AEROPUERTOS Y NAVEGACIÓN AÉREA

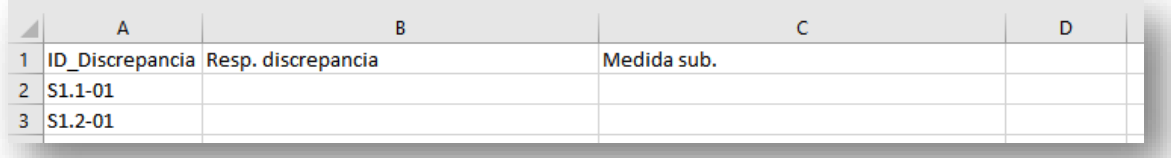

• Tras la descarga del archivo y su apertura, se deberán completar los campos **Resp. discrepancias** y **Medida sub**, separados por punto y coma, quedando el archivo de estar forma:

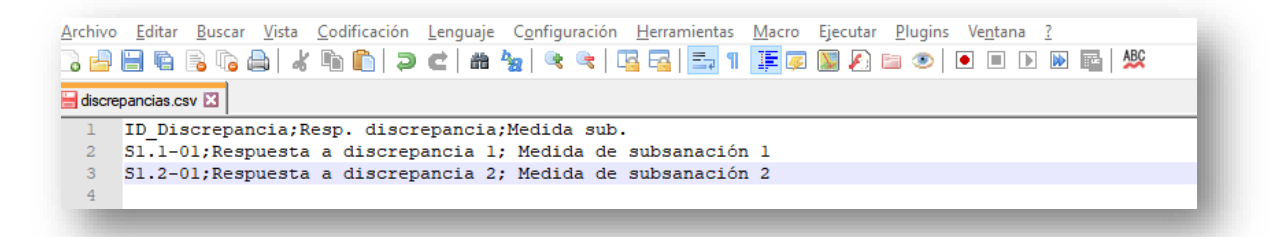

- A continuación, el procedimiento para la incorporación del archivo será el siguiente:
	- Una vez completado el documento, se deberá guardar.
	- Acto seguido, desde la web de oficina virtual, se pulsará sobre el botón **Seleccionar archivo**, que abrirá una ventana del navegador del sistema operativo para buscar el archivo .*csv* creado.

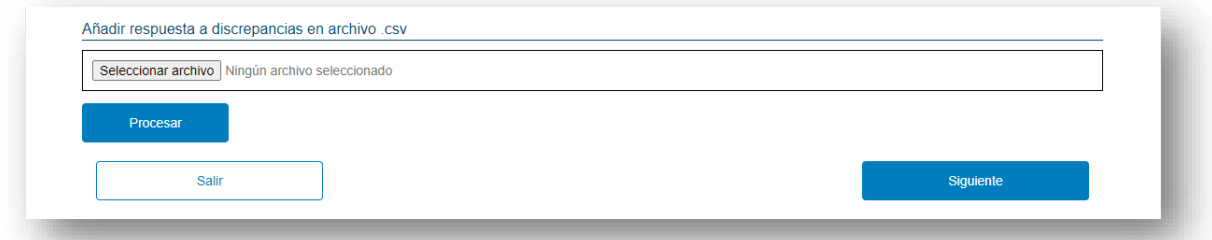

- Una vez seleccionado el archivo .*csv*, se pulsará sobre el botón **Procesar**, para incorporar los datos del archivo a la tabla. Se mostrará una ventana emergente con el resumen del procesamiento y si hubiera algún tipo de incidencia, se informará.
- Tras pulsar sobre el botón **Aceptar** de la ventana emergente, se mostrarán los datos de las respuestas registradas en la tabla **Registro de tratamiento de discrepancias realizado.**